## Инструкция по использованию корпоративной почты через web-интерфейс

1. С помощью браузера Internet Explorer, Google Chrome или любого другого входим на страницу <https://mail.irgups.ru/>

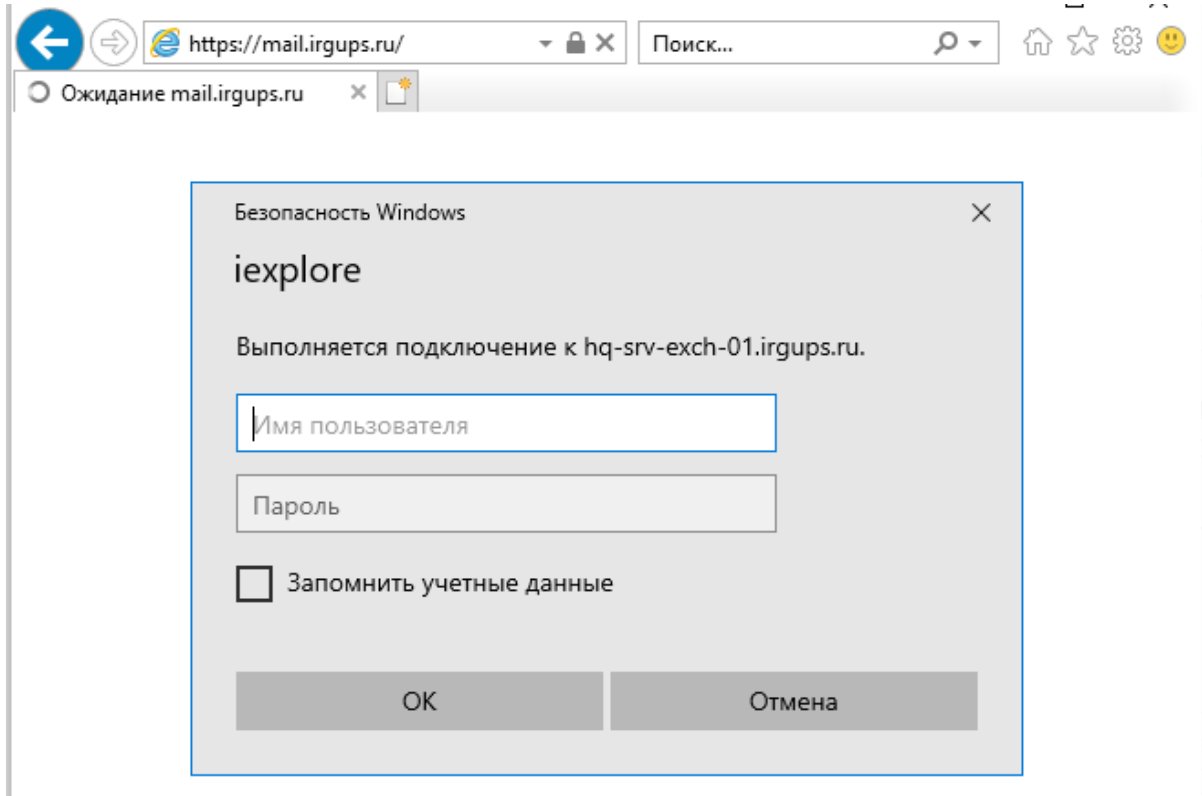

2. Вводим имя пользователя и пароль в формате **login@irgups.ru** и ваш пароль

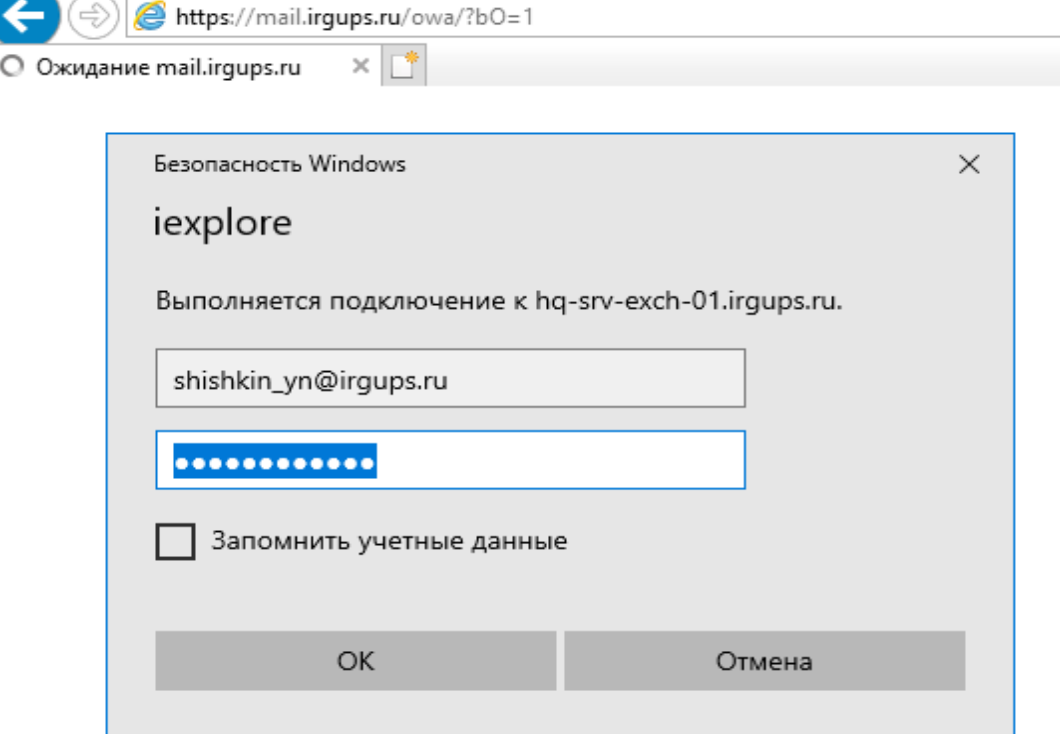

3. И вы перейдете в свою почту

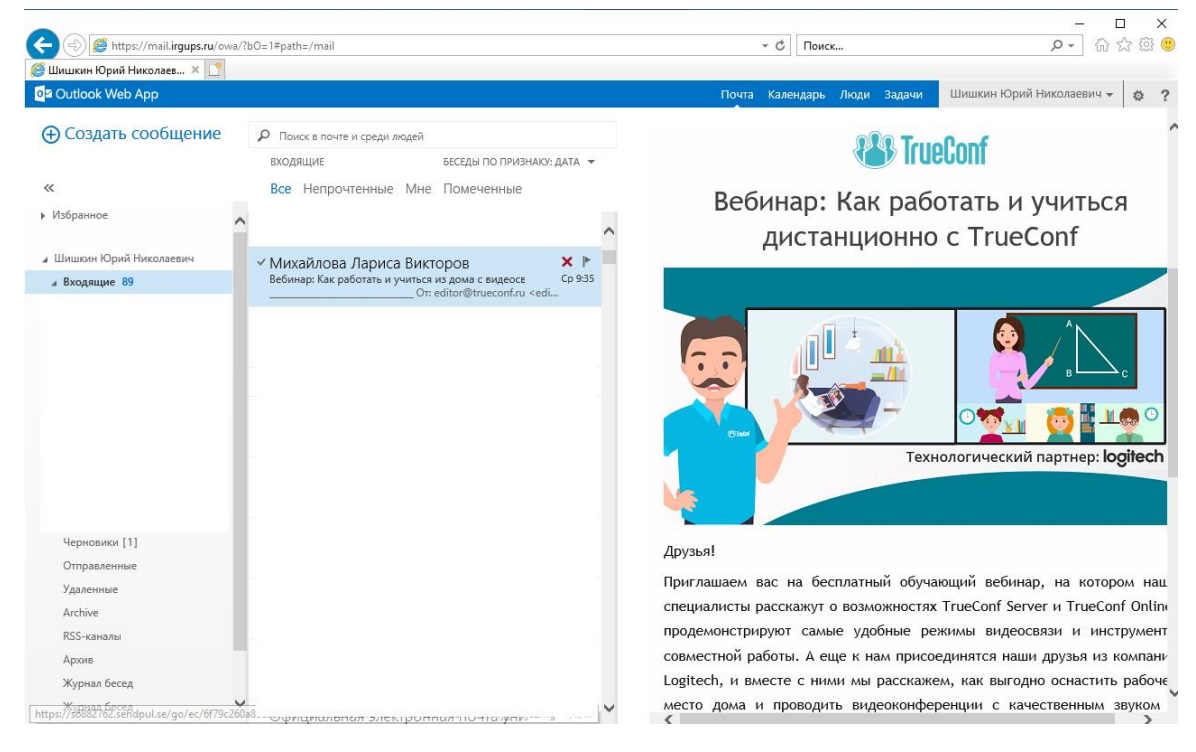

4. При создании сообщения поиск адресата позволяет найти по начальным буквам фамилии

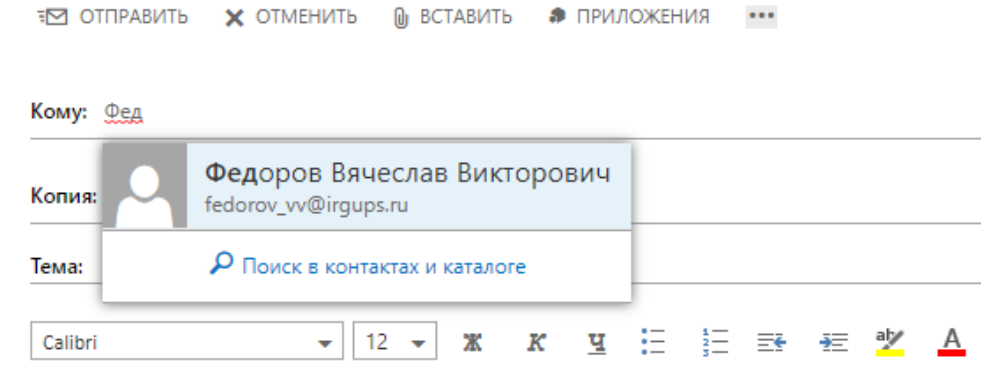

## Либо использовать полный список нажав на кнопку «**Кому**»:

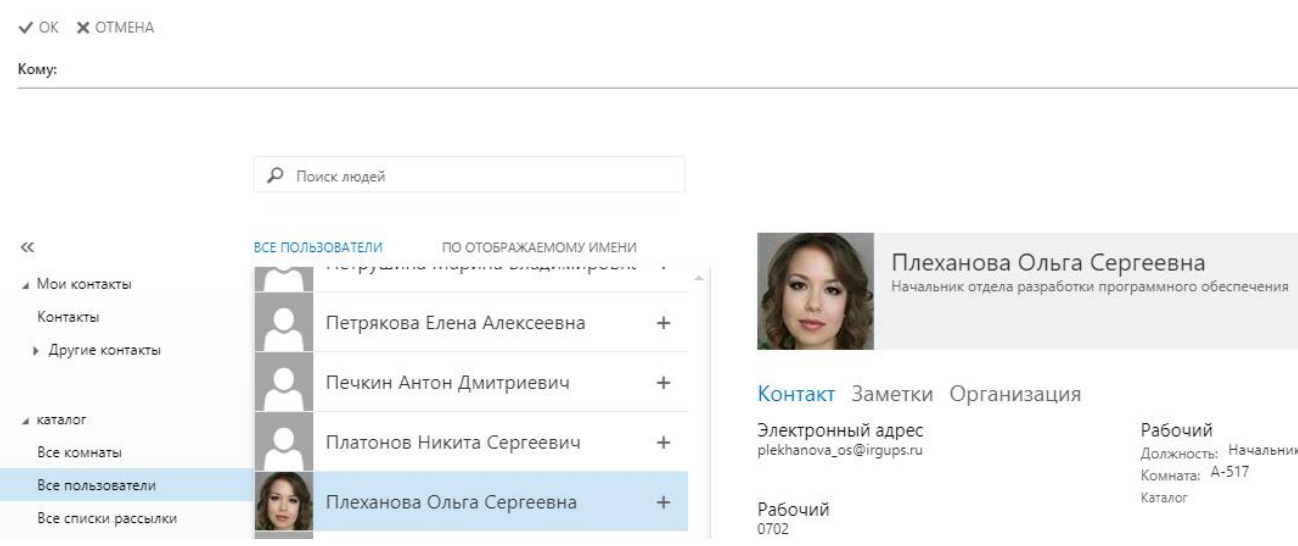

5. Настройте параметры своей почтовой учетной записи самостоятельно нажав значок шестерёнки в правом верхнем углу

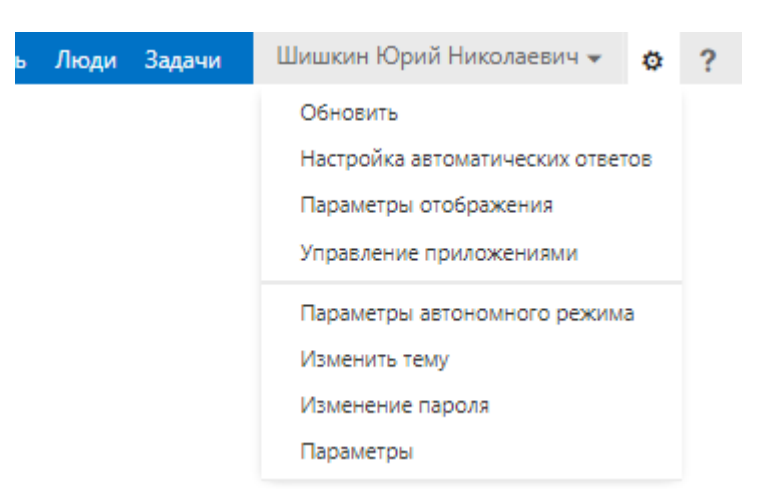

Используйте шаблон подписи к письму. Помните что Ваши письма

Oz Outlook Web App

разрешить

## $\odot$

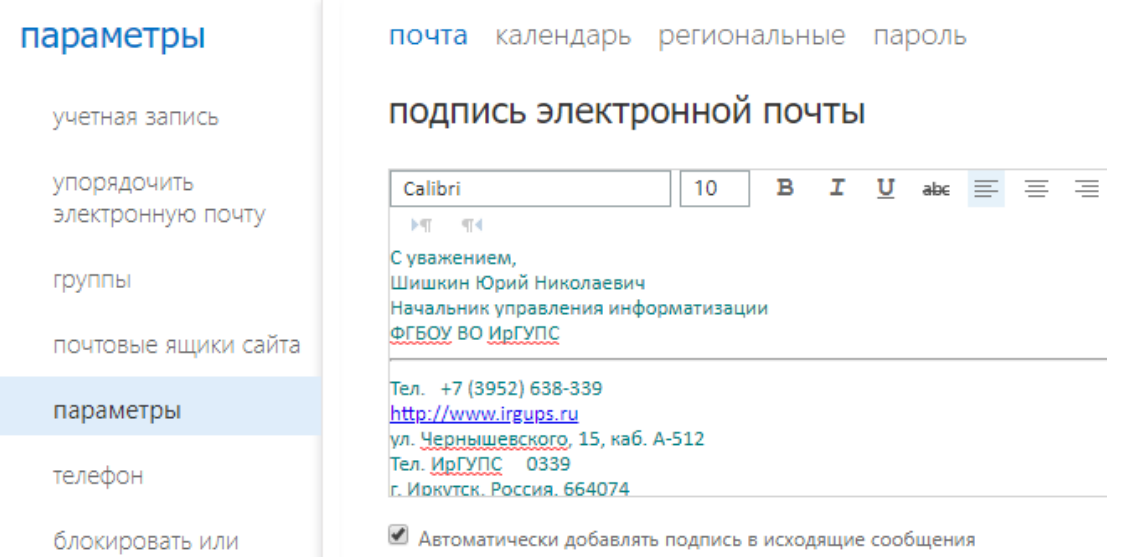